## Anbindung

# OCPP Anbindung der KEBA Wallbox an das Dashboard

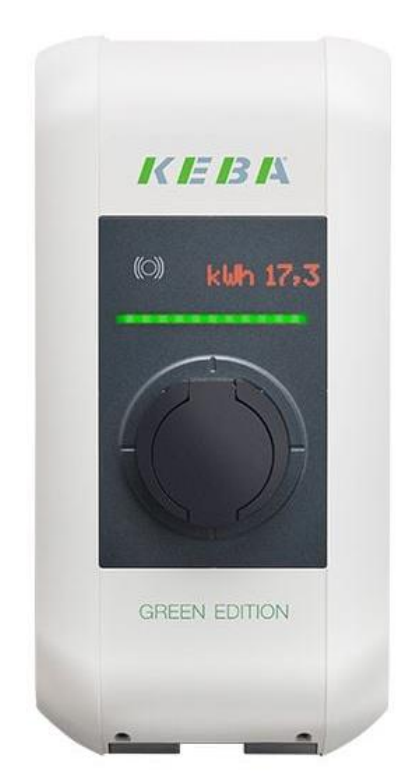

Hinweis: Diese Anleitung gilt für alle OCPP-fähigen Modelle der KEBA P30 X-Series, C-Series, Dienstwagen-Wallbox, PV-Edition und KEBA M20.

#### 1. Einführung

Folgendes wird für die Anbindung an das Backend benötigt:

- 1. Zugang zum KEBA Dashboard
- 2. Zugang zum Dashboard

#### 1.1. Gruppe erstellen

Öffne dein Dashboard und wähle in dem Dropdown-Menü die Gruppe aus (1), der du eine Ladestation hinzufügen möchtest.

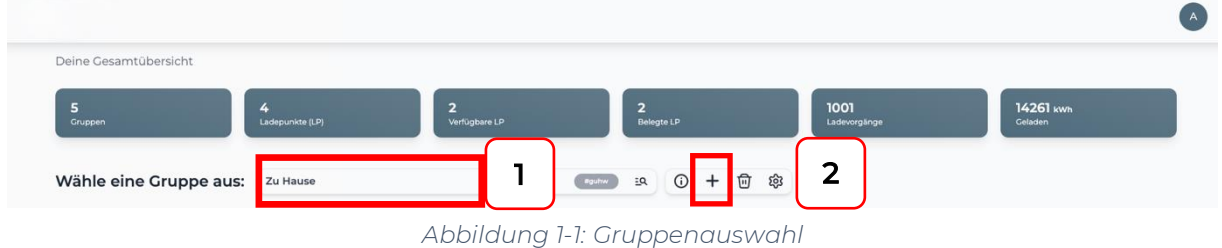

Wenn du eine neue Gruppe dafür anlegen willst, dann klicke auf das Plus (2) und lege eine neue Gruppe an.

Nachdem du deine Gruppe ausgewählt hast, klicke auf - "Ladestation hinzufügen"in Position 1.

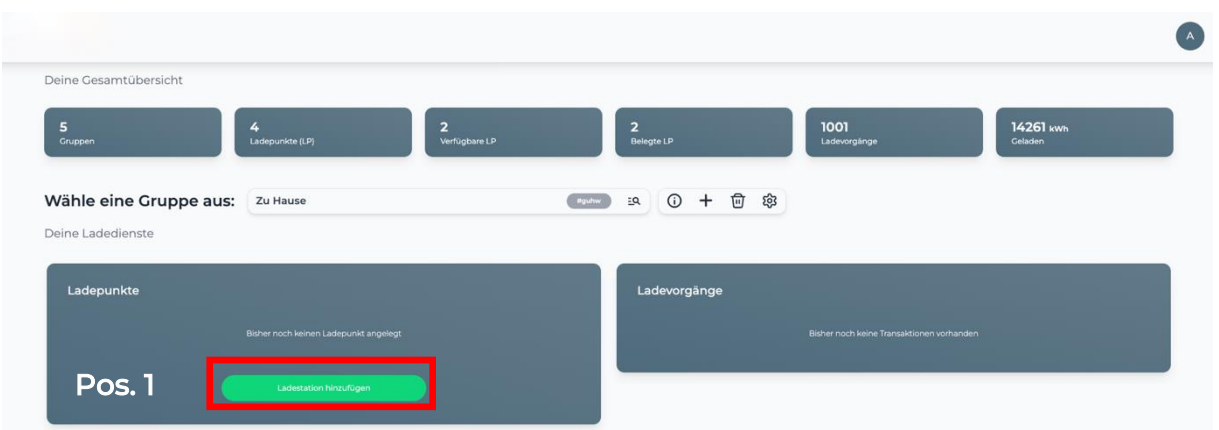

*Abbildung 1-2: Ladestation hinzufügen*

Vergebe zuerst einen Namen für deine Ladestation im Fenster "Name der Ladestation".

Hinweis: Falls du mehre KEBA-Ladepunkte der X-Series mit einer C-Series anschließt und diese im Controller/Extender Modus verbunden sind musst du nur einen Ladepunkt für den Controller (X-Series) im Dashboard anlegen. Die anderen KEBA C-Series Ladepunkte (Extender) im Verbund werden automatisch in der Gruppe als weitere Ladepunkte angelegt.

Wähle im Dropdown-Menü -"KEBA" im Feld "Ladestationshersteller auswählen". Durch Klick auf den Link wird dir die "KEBA Installationsanleitung" angezeigt.

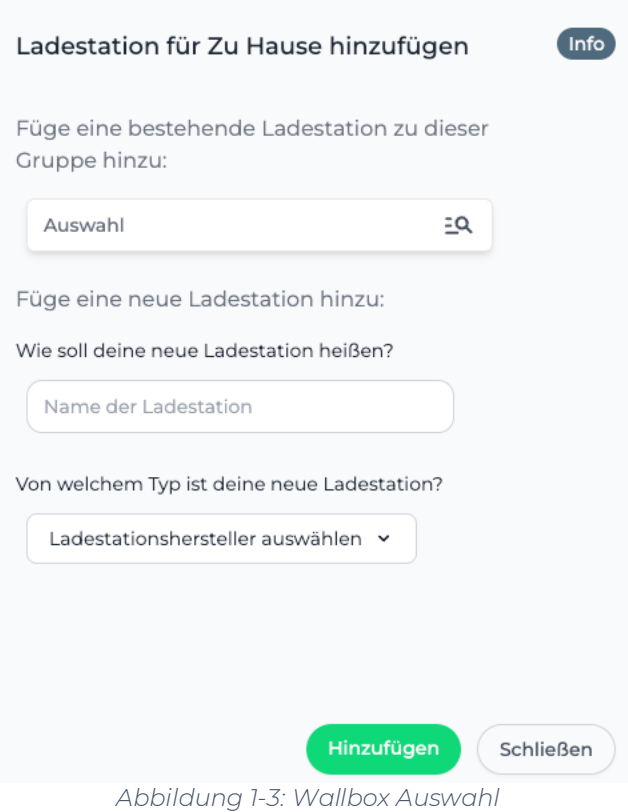

Danach bestätige mit "Hinzufügen"

Das erscheinende Fenster zeigt dir die OCPP-Anbindungsdaten für deine Ladestation an.

Wichtig: Die angezeigten Daten können nicht erneut aufgerufen werden. Speichere oder notiere dir daher die Daten. Möchtest du die Ladestation bei einem Reset wieder verbinden oder wird die Wallbox in Fehlerfall ausgetauscht, müssen die oben angezeigten Daten erneut eingeben werden.

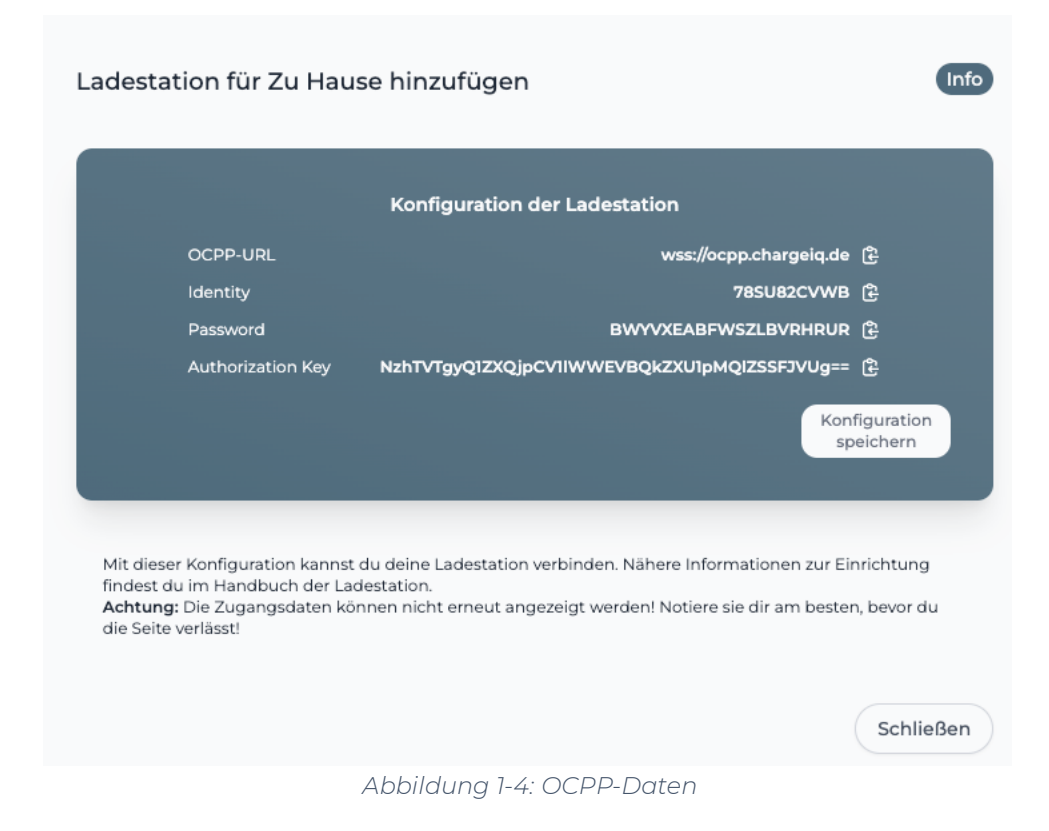

Folgende OCPP-Daten sind für die Anbindung an das Backend notwendig (im Kapitel 2.1):

- OCPP-URL
- Identity
- Password

### 2. Anbindung an das Backend

Voraussetzung: Die KEBA Wallbox wurde erfolgreich von einem Elektriker installiert und an das Internet angebunden.

Melde dich auf deinem -"KEBA Dashboard"- an (siehe Keba Anleitung):

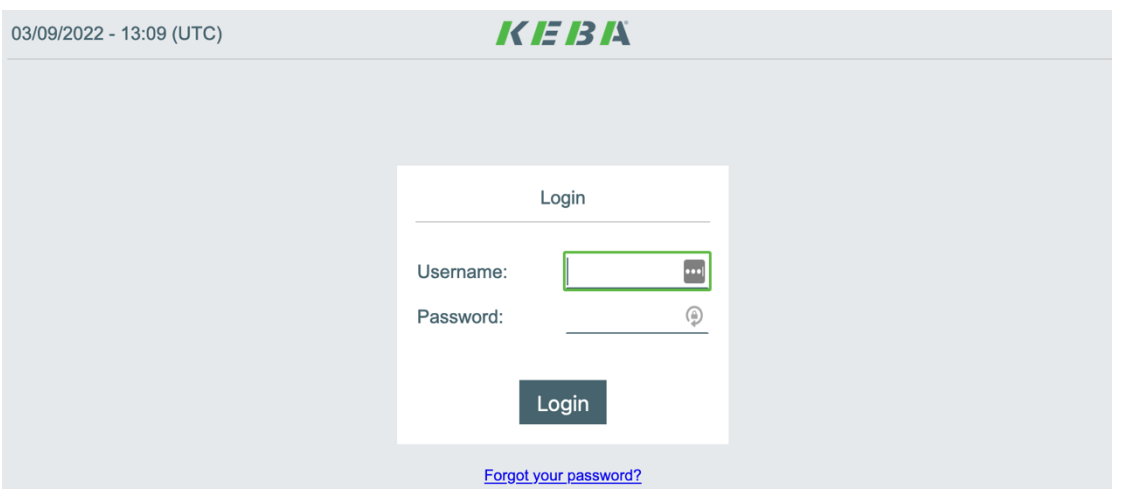

*Abbildung 2-1: KEBA Dashboard*

Sollte die Weboberfläche auf einer älteren Version sein, kontaktiere hierfür den - "KEBA Support"-. Dieser muss für die Anbindung an das Backend, auf einen neueren Stand gebracht werden.

Hinweis: Prüfe bitte vorab deine Firmware Version und aktualisiere entsprechend. Dazu findest du auf der KEBA Support Website die neuste Firmware/Software für deine KEBA P30. Die aktuelle Firmware Version deiner KEBA P30 findest du im Menü Punkt / Reiter: System / Software-Update. Stelle sicher, dass die Firmware dem neusten und aktuellen Stand entspricht und gleich oder neuer als die Version 1.17.0 ist. Eine ausführliche Anleitung dazu findest du unter [diesem Link.](https://19940904.fs1.hubspotusercontent-na1.net/hubfs/19940904/Dokumente/WL%20Keba%20Software%20Update.pdf)

#### 2.1. Anbindung

Hinweis: Die nun verwendeten OCPP-Daten wurden zuvor in Kapitel 1.1 generiert.

Navigiere zum Reiter -"OCPP"- in den -"Configuration"- und fülle die folgenden Felder wie folgt aus:

- 
- 2. OCPP Communication Type → OCPP 1.6 JSON
- 
- 4. Central System Port  $\rightarrow$  443
- 5. Secure Central System Connection ➔ On
- 6. Central System Authentication Method ➔ BasicAuthentication
- 
- 1. Chargepoint Identity  $\rightarrow$  Identity  $(aus$  Kapitel 1.1)
	-
- 3. Central System Hostname → ocpp.chargeiq.de (aus Kapitel 1.1)
	-
	-
	-
- 7. Authorization Key  $\rightarrow$  Password (aus Kapitel 1.1) (nicht den Authorization Key)

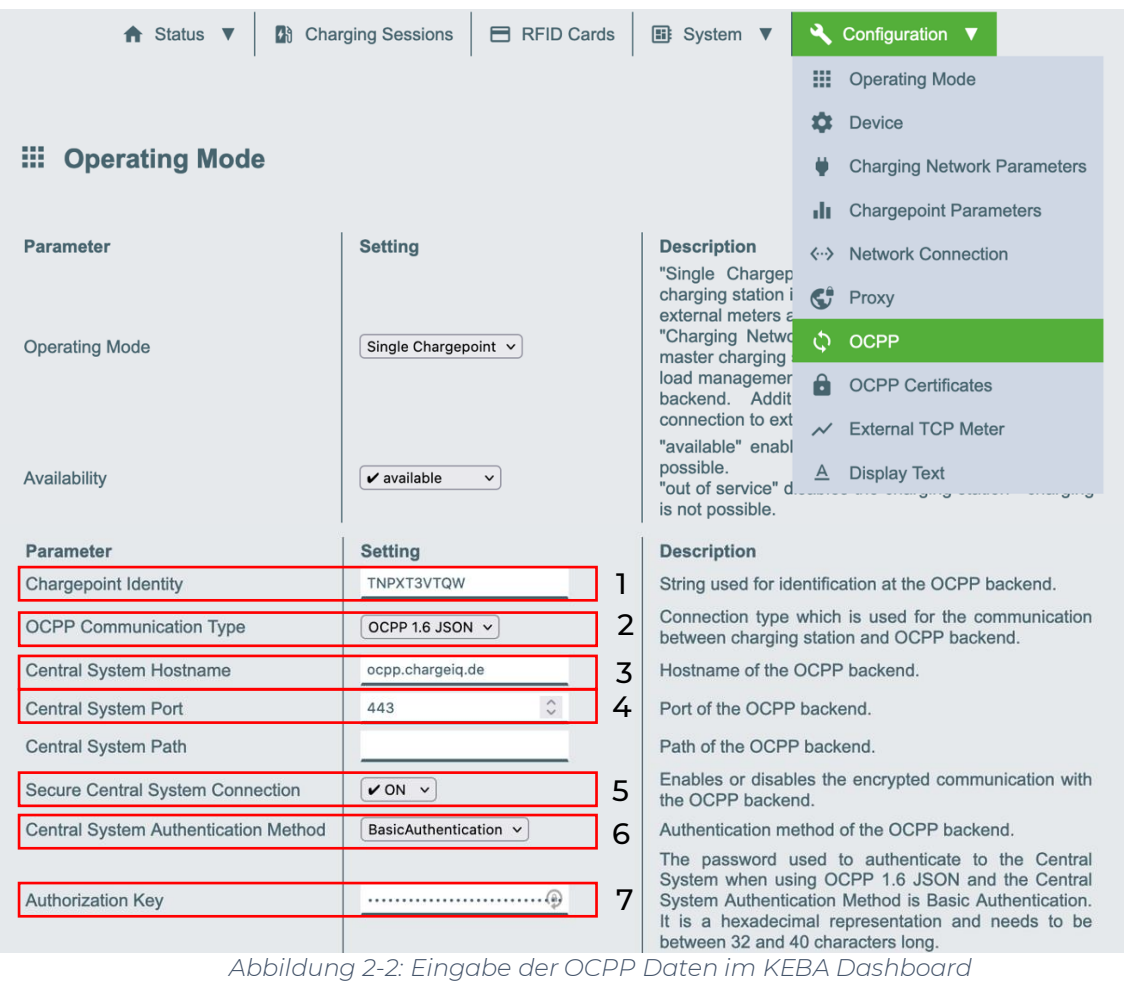

Nach der Eingabe der OCPP Daten bitte die Eingabe durch den Button "Bestätigen" speichern. Es ist kein Re-Boot erforderlich. Deinen Anbindungsstatus kannst du über den Reiter Status - Backend prüfen:

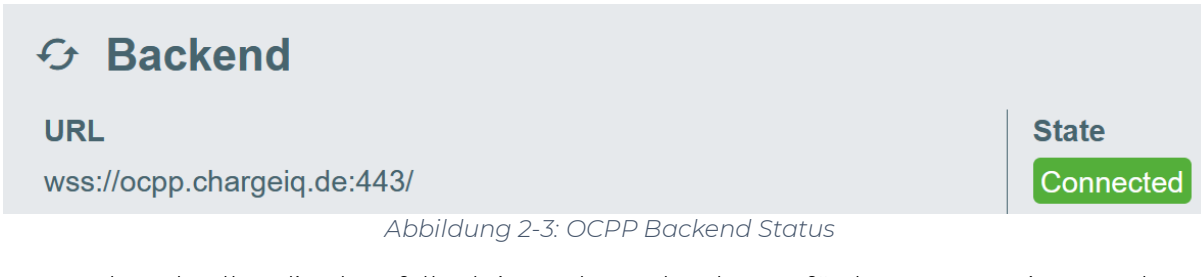

Im Backend sollte dir ebenfalls dein Ladepunkt als "Verfügbar" angezeigt werden.

Ist dies nicht der Fall überprüfe deine Eingaben und die Internetdatenanbindung. Bei Anbindungsproblemen wende dich bitte zuerst an den KEBA-Kundensupport.

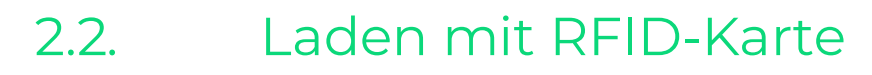

Seite 6 von 7

Hinweis: Diese Einstellungen sind nur notwendig, wenn Laden mit Autorisierung aktiviert werden soll (Laden mit RFID-Karte).

Navigiere zum Reiter -"Device"- und wähle die folgenden Felder wie folgt aus:

- Authorization ➔ ON
	-
- Online Authorization Mode ➔ FirstOnline
	-
- Offline Authorization Mode ➔ OfflineLocalAuthorization
- 

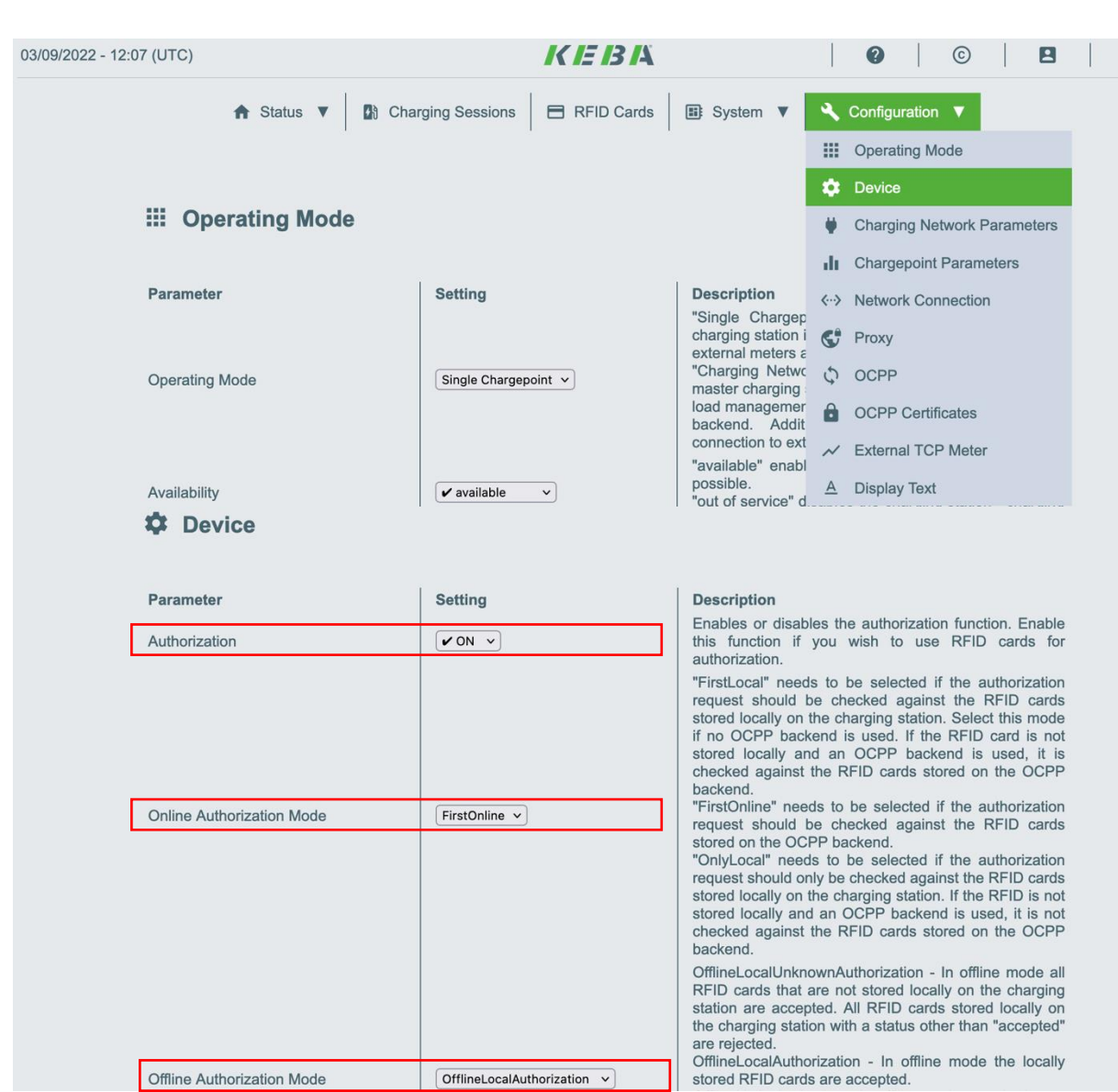

*Abbildung 2-4: Laden mit Autorisierung*

Herzlichen Glückwunsch, deine KEBA Wallbox ist nun auf deinem Dashboard verfügbar.

"Funktioniert immer noch nicht? Reboot tut manchmal wohl doch gut "